## **9** software AG

#### **Entire Net-Work Administration**

#### **SMH Administration**

Version 6.2.2

March 2012

## Entire Net-Work

This document applies to Entire Net-Work Administration Version 6.2.2.

Specifications contained herein are subject to change and these changes will be reported in subsequent release notes or new editions.

Copyright © 2012 Software AG, Darmstadt, Germany and/or Software AG USA, Inc., Reston, VA, United States of America, and/or their licensors.

Use of this software is subject to adherence to Software AG's licensing conditions and terms. These terms are part of the product documentation, located at http://documentation.softwareag.com/legal/ and/or in the root installation directory of the licensed product(s). This software may include portions of third-party products. For third-party copyright notices and license terms, please refer to "License Texts, Copyright Notices and Disclaimers of Third-Party Products". This document is part of the product documentation, located at

Detailed information on trademarks and patents owned by Software AG and/or its subsidiaries is located at

http://documentation.softwareag.com/legal/ and/or in the root installation directory of the licensed product(s).

http://documentation.softwareag.com/legal/.

Document ID: WCPMF-SMHADMIN-622-20120329

#### **Table of Contents**

| 1 SMH Administration                                                       | 1          |
|----------------------------------------------------------------------------|------------|
| 2 About the System Management Hub                                          | 3          |
| Accessing the System Management Hub                                        | 4          |
| Leaving the System Management Hub                                          | 5          |
| Using the Refresh Button in the System Management Hub                      | 6          |
| Getting Help                                                               | 6          |
| 3 Managing Entire Net-Work Nodes                                           | 7          |
| 4 The Entire Net-Work Administration Area                                  | 9          |
| 5 Listing Managed Nodes                                                    | 11         |
| 6 Adding a Managed Node                                                    | 13         |
| 7 Deleting an Entire Net-Work Node                                         | 17         |
| 8 Performing Administration Tasks for Entire Net-Work on Mainframe Systems | 19         |
| 9 Reviewing Node Statistics                                                | 21         |
| 10 Reviewing Databases                                                     | <b>2</b> 3 |
| Listing Connected Databases                                                | 24         |
| Reviewing Database Statistics                                              | 25         |
| Pinging Databases                                                          | 26         |
| 11 Reviewing Line Driver Status                                            | 29         |
| Listing Line Drivers                                                       | 30         |
| Reviewing Line Driver Links                                                | 31         |
| Reviewing Link Statistics                                                  | 32         |
| Index                                                                      | 35         |

## 1 SMH Administration

This document describes how to perform the system administration tasks necessary for Entire Net-Work operations using the System Management Hub (SMH).

It is intended for system administrators in your enterprise.

This document is organized as follows:

| • | About the System Management Hub                                             | Introduces you to the System Management Hub and explains how to access it and leave it. |
|---|-----------------------------------------------------------------------------|-----------------------------------------------------------------------------------------|
| 9 | Managing Entire Net-Work Nodes                                              | Describes management tasks for Entire Net-Work nodes.                                   |
|   | Performing Administration Tasks for Entire<br>Net-Work on Mainframe Systems | Describes the administrative tasks specific to Entire Net-Work on mainframe systems.    |

## 2 About the System Management Hub

| Accessing the System Management Hub                     | 4 |
|---------------------------------------------------------|---|
| Leaving the System Management Hub                       |   |
| ■ Using the Refresh Button in the System Management Hub |   |
| , ,                                                     |   |
| ■ Getting Help                                          | 6 |

The System Management Hub is a Web-based graphical user interface (GUI) you can use to perform administrative tasks for Entire Net-Work and the Software AG Directory Server.

Before you start using the System Management Hub, you must set up an administrative user for the product. To do so, consult the Add Administrator section of the System Management Hub documentation. The System Management Hub (SMH) is the standard, GUI-based, central point of administration for Software AG's products. It runs in a standard Web browser. Please refer to the System Management Hub documentation for further information.

This chapter provides an overview of the System Management Hub and describes its interface elements as they pertain to Entire Net-Work and Software AG Directory Server administration tasks.

#### **Accessing the System Management Hub**

#### To access the System Management Hub:

1 Type the following URL into your Web browser:

http://smh-mil-node:smh-mil-http-port/smh/login.htm

where *smh-mil-node* is the name of the machine where the System Management Hub (SMH) is running (normally this is "localhost") and *smh-mil-http-port* is the port number (the default is 9991) for the SMH MIL (Management Independent Layer) server.

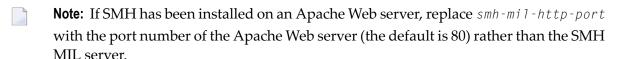

Or:

Select **System Management Hub** on the **Software AG Base Technology** Start Programs submenu (Windows only) and then select **Web Interface** on the resulting submenu.

The login screen for the System Management Hub (SMH) appears.

2 Login to the System Management Hub, as described in the section entitled Internal HTTP Server under System Management Hub Web Interface in System Management Hub Interfaces and Tools.

The System Management Hub main panel appears.

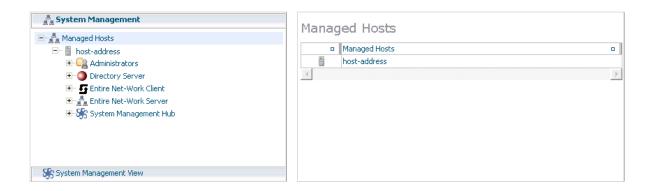

#### **Leaving the System Management Hub**

#### To leave the System Management Hub:

■ Click the Log Off command at the top of the screen.

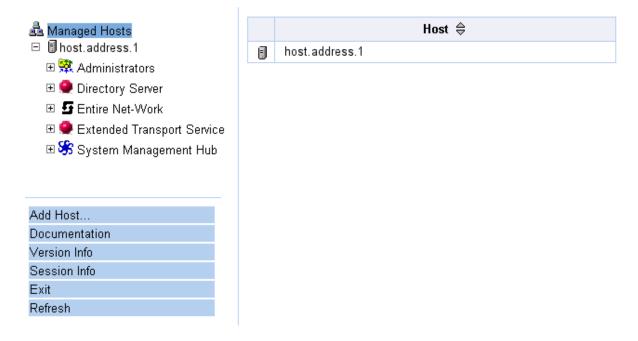

Or:

Close the Browser window.

The System Management Hub window is closed.

#### Using the Refresh Button in the System Management Hub

**Refresh** buttons appear in the command frame of the System Management Hub for many panels. Use the **Refresh** button to update the values of items listed in the detail-view frame.

#### **Getting Help**

You can get help for any area in the System Management Hub.

#### To get help on an area:

■ Click the **Documentation** button in the command frame of the System Management Hub or, if it is available, click the **Help** button in the detail-view frame of the System Management Hub screen.

The documentation pertaining to that System Management Hub area appears.

## 3 Managing Entire Net-Work Nodes

This chapter describes the administration tasks you can perform for Entire Net-Work 7 using the System Management Hub.

This information is organized under the following headings:

- The Entire Net-Work Administration Area
- Listing Managed Nodes
- Adding a Managed Node
- Deleting an Entire Net-Work Node

## 4

#### The Entire Net-Work Administration Area

#### To access the Entire Net-Work administration area of the System Management Hub (SMH):

Make sure you have started and logged into the System Management Hub.

- 1 Select the name of the managed host on which Entire Net-Work is installed.
- 2 Expand the tree-view frame for the managed host by clicking on the plus sign (+) to the left of its name.
- 3 Select "Entire Net-Work" in the tree-view under the managed host.

The Entire Net-Work administration area of the System Management Hub becomes available to you.

The Entire Net-Work administration area lists the nodes that are managed by Entire Net-Work. You can review this area by selecting Entire Net-Work from the list of managed hosts in the System Management Hub.

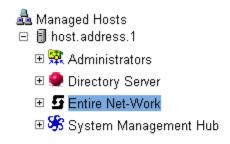

|    | Managed node ⊜ | Description 🖨               |
|----|----------------|-----------------------------|
| V7 | NODE1          | Entire Net-Work Version 7   |
| V5 | NODE2          | Entire Net-Work Version 581 |

Add Managed Net-Work Node Help Refresh

The following buttons are available in the command frame of the Entire Net-Work administration area:

**Note:** You must have "Entire Net-Work" selected in the tree-view frame to see these buttons.

| Button                    | Use this button to:                                                                         |
|---------------------------|---------------------------------------------------------------------------------------------|
| Add Managed Net-Work Node | Add a new node to be managed by Entire Net-Work.                                            |
| Help                      | Link to help for your use of SMH as it pertains to the Entire Net-Work administration area. |
| Refresh                   | Refresh the screen.                                                                         |

## 5 Listing Managed Nodes

#### To list the nodes managed by Entire Net-Work:

Make sure you have accessed the System Management Hub.

■ Select Entire Net-Work from the list of managed hosts.

The lists of managed nodes appears in the detail-view frame and are listed under the expanded Entire Net-Work host name.

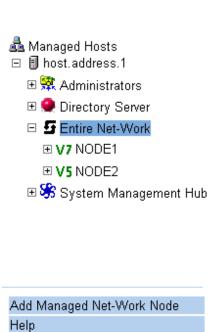

Refresh

|    | Managed node ⊜ | Description 🖨             |
|----|----------------|---------------------------|
| ٧7 | NODE1          | Entire Net-Work Version 7 |
| V5 | NODE2          | Entire Net-Work Version 5 |

The status of each node is indicated by the icon to the left of the managed node name.

| lcon | Description                                                               |
|------|---------------------------------------------------------------------------|
| ?    | The defined node cannot by reached by SMH.                                |
| V5   | The Entire Net-Work 5 node is active and available for management by SMH. |
| V7   | The Entire Net-Work 7 node is active and available for management by SMH. |

## 6 Adding a Managed Node

Using the System Management Hub (SMH), add appropriate managed nodes for your installation. You can only add managed nodes for Entire Net-Work 7 Kernels or for Entire Net-Work 5 nodes with the Simple Connection Line Driver installed. Managing classic Entire Net-Work installations (Entire Net-Work Versions 2 and 3, or mainframe Version 5 without the Simple Connection Line Driver) is not possible using the System Management Hub.

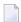

**Note:** Only limited functionality is provided in SMH for Entire Net-Work 5 managed nodes. You can only display information about such nodes at this time.

#### To add a managed node:

Make sure you have accessed the System Management Hub.

- 1 Select Entire Net-Work from the list of managed hosts.
  - The list of currently managed nodes appears.
- 2 Click on the Add Managed Net-Work Node command in the command frame of SMH.
  - The Add Managed Net-Work Node panel appears in the detail-view frame.

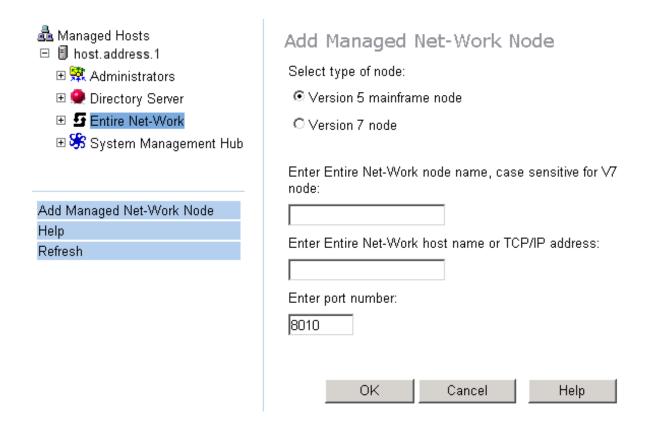

- 3 Select the type of Entire Net-Work node you want to add. Click either the **Version 5 mainframe node** or the **Version 7 node** selections.
- 4 Specify the Entire Net-Work node name, as described in the following table.

| Entire Net-Work Node Version | Description                                                                                                    |
|------------------------------|----------------------------------------------------------------------------------------------------|
| Version 5                    | This is the node name specified on the Entire Net-Work NODE statement.                                                                                 |
|                              | By default, this is the host name of the Windows workstation machine. Remember that node names for Entire Net-Work Version 7 nodes are case-sensitive. |

- 5 Specify the Entire Net-Work host name or TCP/IP address. This is the host name or TCP/IP address of the machine where Entire Net-Work runs. (For Entire Net-Work 7, the host name and the node name should be the same.)
  - If you specify a host name, the machine on which SMH is running must be able to resolve the host name to a TCP/IP address. The name may also include a fully qualified domain name.
- Enter the port number of the port where the Entire Net-Work node listens for SMH requests,.
  This value must be an unused port number between 1 and 65535; it defaults to **8010**.

| Entire Net-Work Node Version | Description                                                                                                    |
|------------------------------|----------------------------------------------------------------------------------------------------|
| Version 5                    | This is the same as the value of the SERVERID parameter on the SMH DRIVER statement.                             |
| Version 7                    | This is the same as the Central Administration port specified during the Entire Net-Work installation procedure. |

#### 7 Click **OK**.

The new managed node is added to the list of Entire Net-Work nodes.

### 7

#### **Deleting an Entire Net-Work Node**

#### To delete an Entire Net-Work node:

Make sure you have accessed the System Management Hub.

- 1 Select the node from the list of Entire Net-Work managed nodes.
  - The statistics for the node appear in the detail-view frame.
- 2 Select Delete Node from SMH in the command frame.

The **Delete Managed Node** panel appears in the display-view frame requesting that you verify that you want to delete the selected node.

# Confirm removal of node NODE2 from SMH management? OK Cancel Help

3 Click **OK** to delete the node.

The node is deleted.

## 8 Performing Administration Tasks for Entire Net-Work on Mainframe Systems

This chapter describes how to manage Entire Net-Work nodes installed on mainframe systems using the System Management Hub.

This information is organized under the following headings:

- Reviewing Node Statistics
- Reviewing Databases
- Reviewing Line Driver Status

## 9 Reviewing Node Statistics

#### To review general node statistics:

■ Select the managed node from the list of Entire Net-Work managed nodes.

The statistics for the node appear in the detail-view frame.

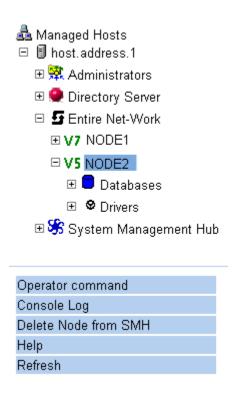

#### Entire Net-Work Demo Interface

| ♦                | Description 🖨 |
|------------------|---------------|
| Version          | V590          |
| Operating System | OS/390        |

This beta test version of Entire Net-Work 7 contains a limited functionality mainframe SMH agent component that will not be included in the final production version. This has been included to allow the customer to see the component working and to be able to give Software AG feedback.

These statistics are described in the following table.

| Statistic        | Description                                           |
|------------------|-------------------------------------------------------|
| Version          | The version of Entire Net-Work installed on the node. |
| Operating System | The operating system used on the host machine.        |

## 10 Reviewing Databases

| Listing Connected Databases   | . 24 |
|-------------------------------|------|
| Reviewing Database Statistics | . 25 |
| Pinging Databases             |      |

You can review the databases connected to an Entire Net-Work mainframe node.

#### **Listing Connected Databases**

#### To list the databases connected to the node:

Make sure you have accessed the System Management Hub.

- 1 Select the managed node from the list of Entire Net-Work managed nodes.
  - The statistics for the node appear in the detail-view frame.
- 2 Select **Databases** in the tree-view frame.

The list of databases appears in the detail-view frame.

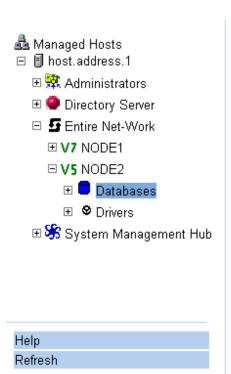

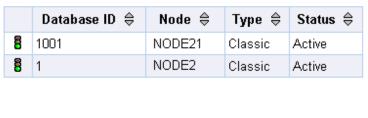

#### **Reviewing Database Statistics**

#### To review statistics for a connected database:

Make sure you have accessed the System Management Hub.

- 1 Select the managed node from the list of Entire Net-Work managed nodes.
  - The statistics for the node appear in the detail-view frame.
- 2 Select and expand **Databases** in the tree-view frame.
  - The list of databases appears in the detail-view frame and beneath **Databases** in the tree-view frame.
- 3 Select the database in the tree-view frame whose statistics you want to review.

The statistics for the database are listed in the detail-view frame.

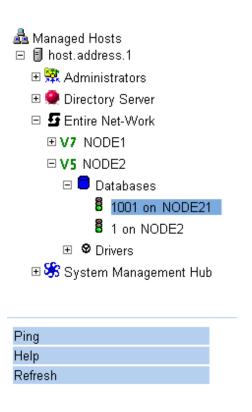

| 1001 on NODE21            | Value <b>≑</b> |
|---------------------------|----------------|
| Active on Node            | NODE21         |
| Conversion Enabled        | Υ              |
| Available Netwide         | Υ              |
| Number of Calls Processed | 0              |

These statistics are described in the following table.

| Statistic                 | Description                                                                                                    |
|---------------------------|----------------------------------------------------------------------------------------------------|
| Active on Node            | Identifies the name of the Entire Net-Work node on which the database is located.                                                                                                    |
| Conversion Enabled        | Indicates whether the database is UES-enabled (Y or N). (For more information, see the section <i>Connecting UES-Enabled Databases</i> in the <i>Entire Net-Work Reference Guide</i> .section).                   |
| Available Netwide         | Indicates whether the database is available to all Entire Net-Work nodes in the network (Y or N). Availability is controlled by the database parameter LOCAL.                                                     |
| Number of Calls Processed | The number of Adabas calls to this database since Entire Net-Work startup. This statistic is only gathered for nodes that are local to either the client or the database; relay nodes do not keep this statistic. |

#### **Pinging Databases**

#### To ping a connected database:

Make sure you have accessed the System Management Hub.

- 1 Select the managed node from the list of Entire Net-Work managed nodes.
  - The statistics for the node appear in the detail-view frame.
- 2 Select and expand **Databases** in the tree-view frame.
  - The list of databases appears in the detail-view frame and beneath **Databases** in the tree-view frame.
- 3 Select the database in the tree-view frame which you wish to ping.
  - The statistics for the database are listed in the detail-view frame.
- 4 Select the Ping command in the command frame.
  - The **Ping database** panel appears in the detail-view frame.

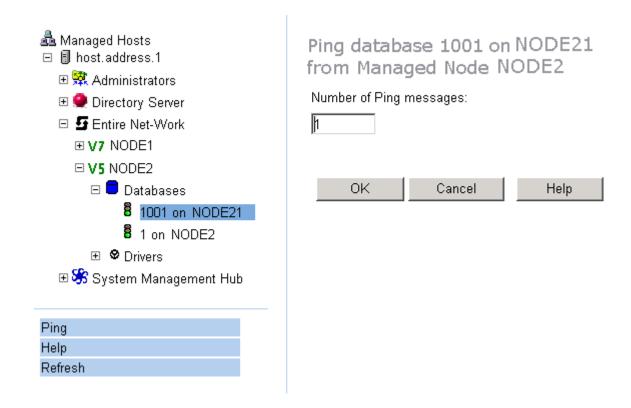

5 Specify the number of ping messages to be sent to the database and click **OK**.

The database is pinged and the result of the ping appears in the detail-view frame.

## 11 Reviewing Line Driver Status

| Listing Line Drivers        | 30 |
|-----------------------------|----|
| Reviewing Line Driver Links |    |
| Reviewing Link Statistics   | 32 |

You can review the line drivers connected to an Entire Net-Work node.

You can also review and ping databases on these remote nodes as described in *Reviewing Database Statistics* and *Pinging Databases*, elsewhere in this guide. These databases are listed in the **Database** list for the Entire Net-Work node as well as under each remote node in the remote node list (**Nodes**) for the Entire Net-Work node.

#### **Listing Line Drivers**

#### To list the line drivers connected to an Entire Net-Work node:

Make sure you have accessed the System Management Hub.

- 1 Select the managed node from the list of Entire Net-Work managed nodes.
  - The statistics for the node appear in the detail-view frame.
- 2 Select **Drivers** in the tree-view frame.

The list of line drivers appears in the detail-view frame.

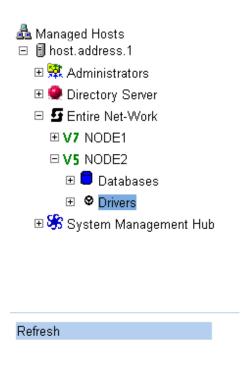

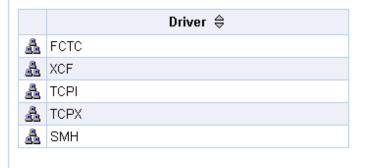

#### **Reviewing Line Driver Links**

#### To review the link associated with a line driver:

Make sure you have accessed the System Management Hub.

- 1 Select the managed node from the list of Entire Net-Work managed nodes.
  - The statistics for the node appear in the detail-view frame.
- 2 Select and expand **Drivers** in the tree-view frame.
  - The list of line drivers appears in the detail-view frame and beneath **Drivers** in the tree-view frame.
- 3 Select the line driver in the tree-view frame whose links you want to review.

The links for the line driver are listed in the detail-view frame.

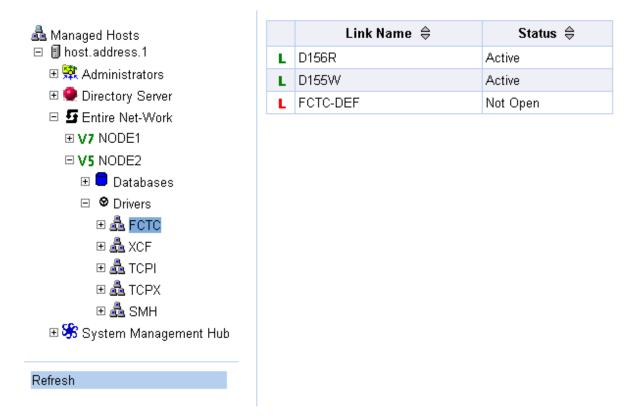

These possible link statuses are described in the following table.

| Status       | Description                                                                                                    |
|--------------|----------------------------------------------------------------------------------------------------|
| Active       | The link is connected and able to handle traffic.                                                                                |
| Disconnected | The link is disconnected.                                                                                                    |
|              | The link is not open. The open may have failed, the driver may not be open, or the link or driver may have been closed manually. |
| Open         | The link is connected but is not active.                                                                                         |

#### **Reviewing Link Statistics**

#### To review link statistics:

Make sure you have accessed the System Management Hub.

- 1 Select the managed node from the list of Entire Net-Work managed nodes.
  - The statistics for the node appear in the detail-view frame.
- 2 Select and expand **Drivers** in the tree-view frame.
  - The list of line drivers appears in the detail-view frame and beneath **Drivers** in the tree-view frame.
- 3 Select and expand the line driver in the tree-view frame whose links you wish to review.
  - The links are listed in the detail-view frame and beneath the line driver in the tree-view frame.
- 4 Select the link in the tree-view frame whose statistics you wish to review.
  - The link statistics appear in the detail-view frame.

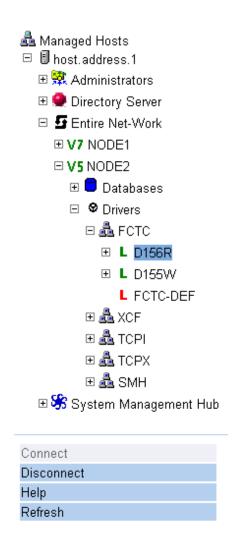

| Link D156R ♦                 | Value <b>♦</b>   |
|------------------------------|------------------|
| Node Name                    | NODE21           |
| Type of Node                 | Mainframe (MHDR) |
| Link Status                  | Active           |
| Acquire                      | Υ                |
| SAF Active                   | N                |
| User Exit                    | N                |
| Weight                       | 999999           |
| Number of Messages Processed | 2                |

These link statistics are described in the following table.

| Statistic    | Description                                                                                                    |
|--------------|----------------------------------------------------------------------------------------------------|
| Node Name    | The name of the Entire Net-Work node connected to this link.                                                                                                    |
| Type of Node | The platform followed by the internal message format; i.e., Mainframe (MHDR), or Workstation (PMSG).                                                                                                    |
| Link Status  | Normally one of the following:  Open - The link has been opened but is not active.  Not Open - The link is not open. The open may have failed, the driver may not be open, or the link or driver may have been closed manually.  Active - The link is connected and able to handle traffic. |
| Acquire      | Disconnected - The link is disconnected.  Not applicable.                                                                                                    |

| Statistic                       | Description                                                                                                    |
|---------------------------------|----------------------------------------------------------------------------------------------------|
| SAF Active                      | The value of the SAF parameter on the <i>TCPX LINK Statement</i> ("Y", "L", or "N"). The default value is "N", meaning that Entire Net-Work will not call the SAF Interface for incoming requests on this link. |
| User Exit                       | Not applicable.                                                                                                    |
| Weight                          | Not applicable.                                                                                                    |
| Number of Messages<br>Processed | The number of messages processed by this link since Entire Net-Work startup.                                                                                                    |

#### Index

Α

#### accessing System Management Hub, 4 Ε Entire Net-Work System Management Hub, 3 Н help System Management Hub, 6 L logging in SMH, 4 R Refresh button System Management Hub, 6 S shutting down System Management Hub, 5 SMH (see System Management Hub) system administration System Management Hub, 3 System Management Hub about, 3 accessing, 4 Entire Net-Work administration area, 9 getting help, 6 logging in, 4 Refresh button, 6 shutting down, 5